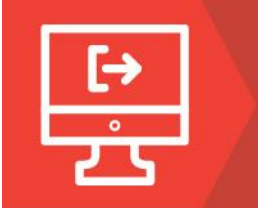

# **HOW DO I LOG IN?**

1. Click the Login link in the upper right-hand corner.

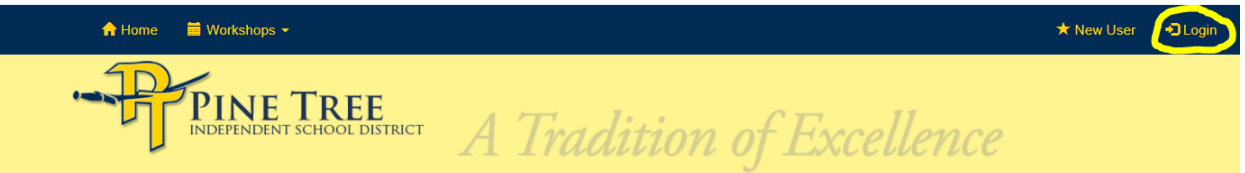

2. Type in your **email address** associated with your Region 7 account. Then click "Forgot Password?".

## Login

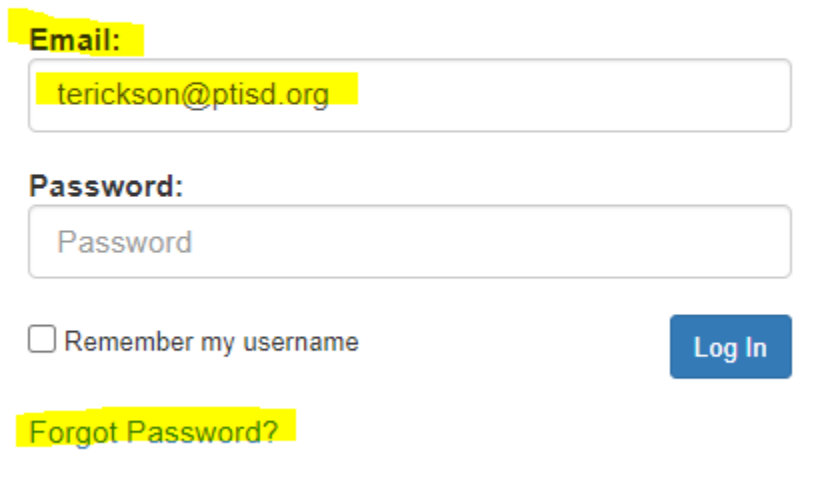

**Forgot Email?** 

3. You will type your email address into the box and click "Retrieve Password".

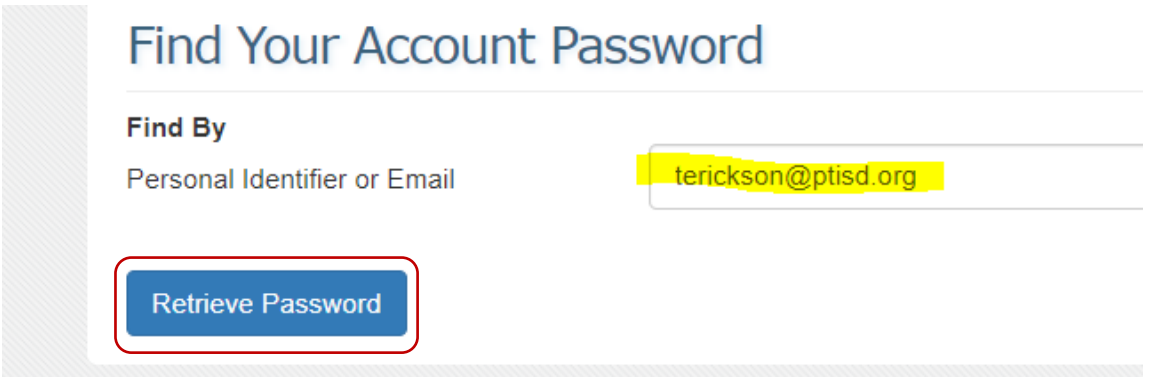

#### You will see the following message:

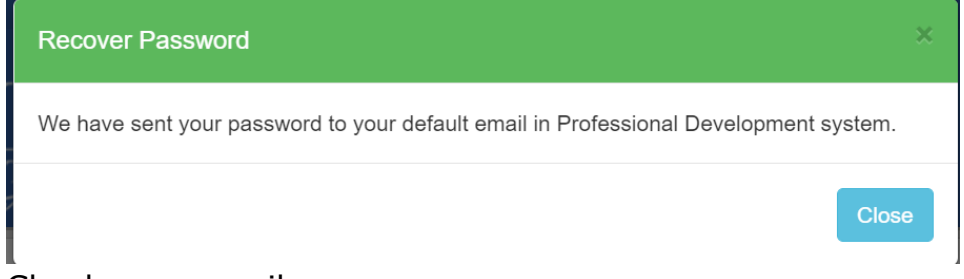

4. Check your email:

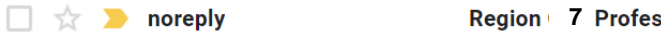

Region 7 Professional Development Password Retrieval

Region 7 Professional Development Password Retrieval

#### noreply@workshop.esc7.net

to me  $\sqrt{*}$ 

Dear Toni, Your Username: [terickson@ptisd.org](mailto:terickson@ptisd.org) Your password: 001234

### 5. Log in with your password

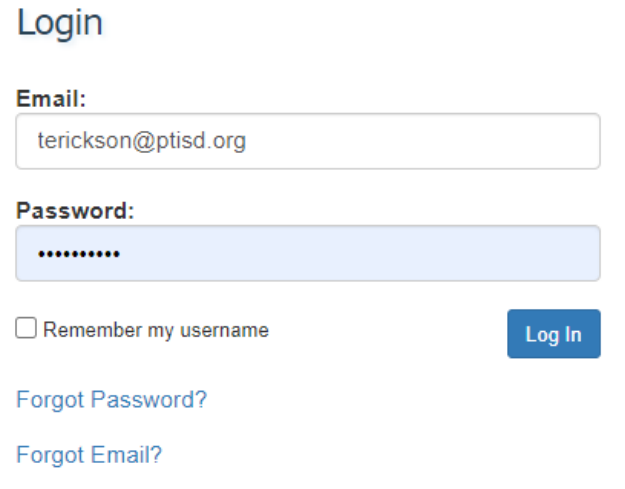

6. You will see the following pop-up box that will tell you to update your profile.

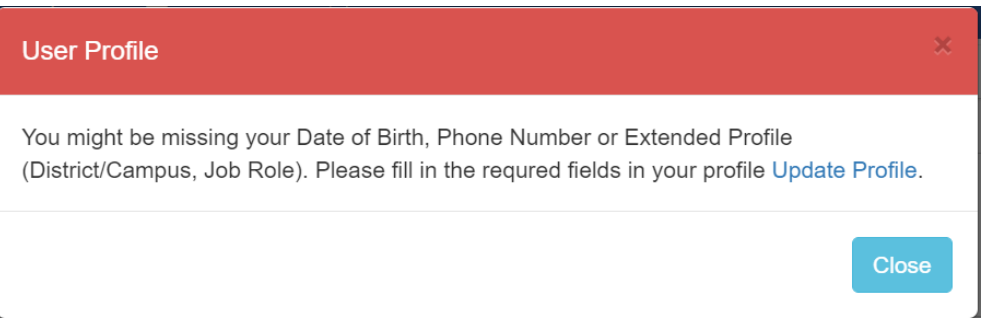

When you click "Close", the screen will take you to your "Edit Profile" page. Everything in the top section highlighted pink is a required field.

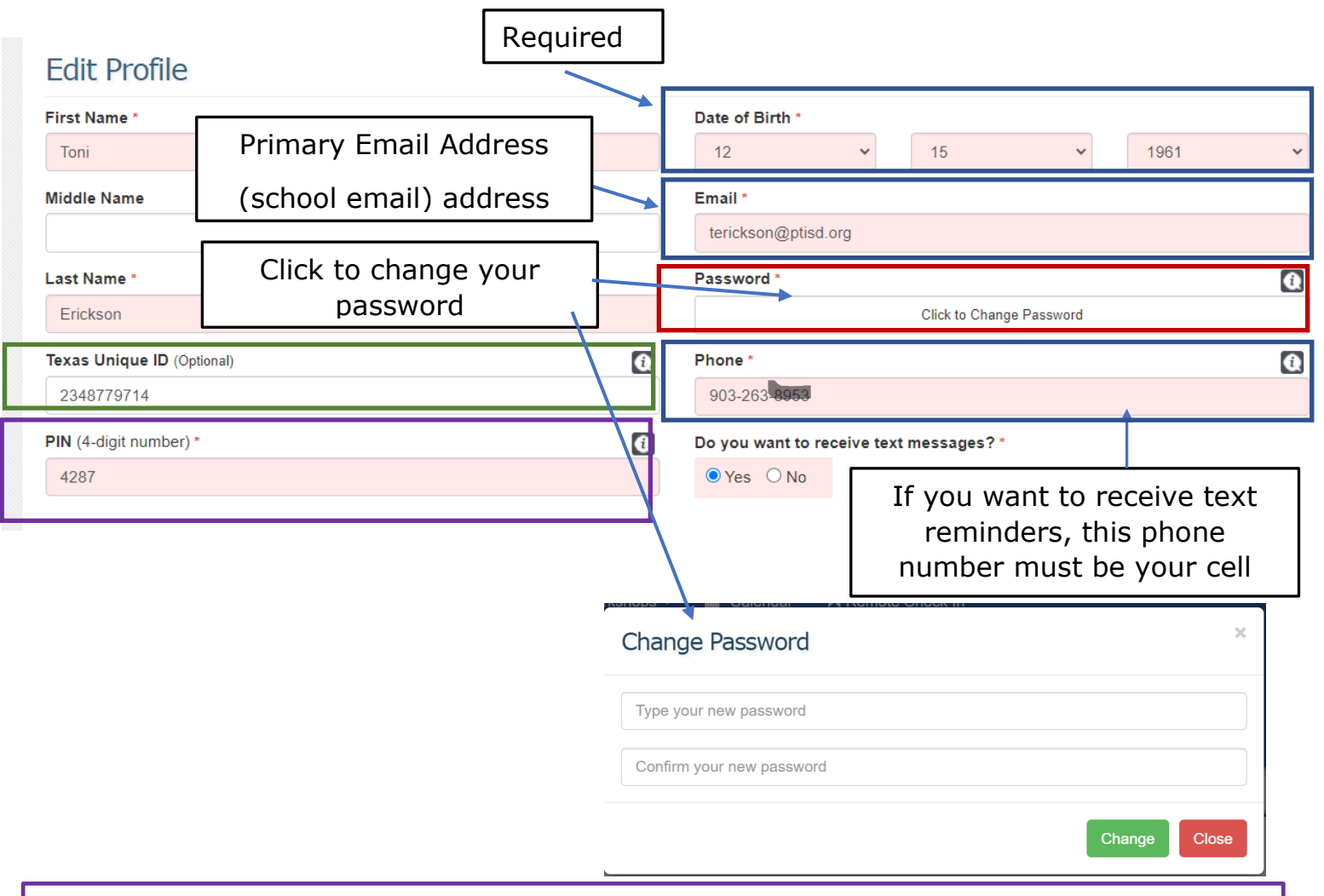

**PIN:** This is the number you use to electronically sign in when you come to a workshop. You can keep this number or change it to any 4-digit number.

7. Extended Profile – When you scroll down to the extended profile, fill out the following fields:

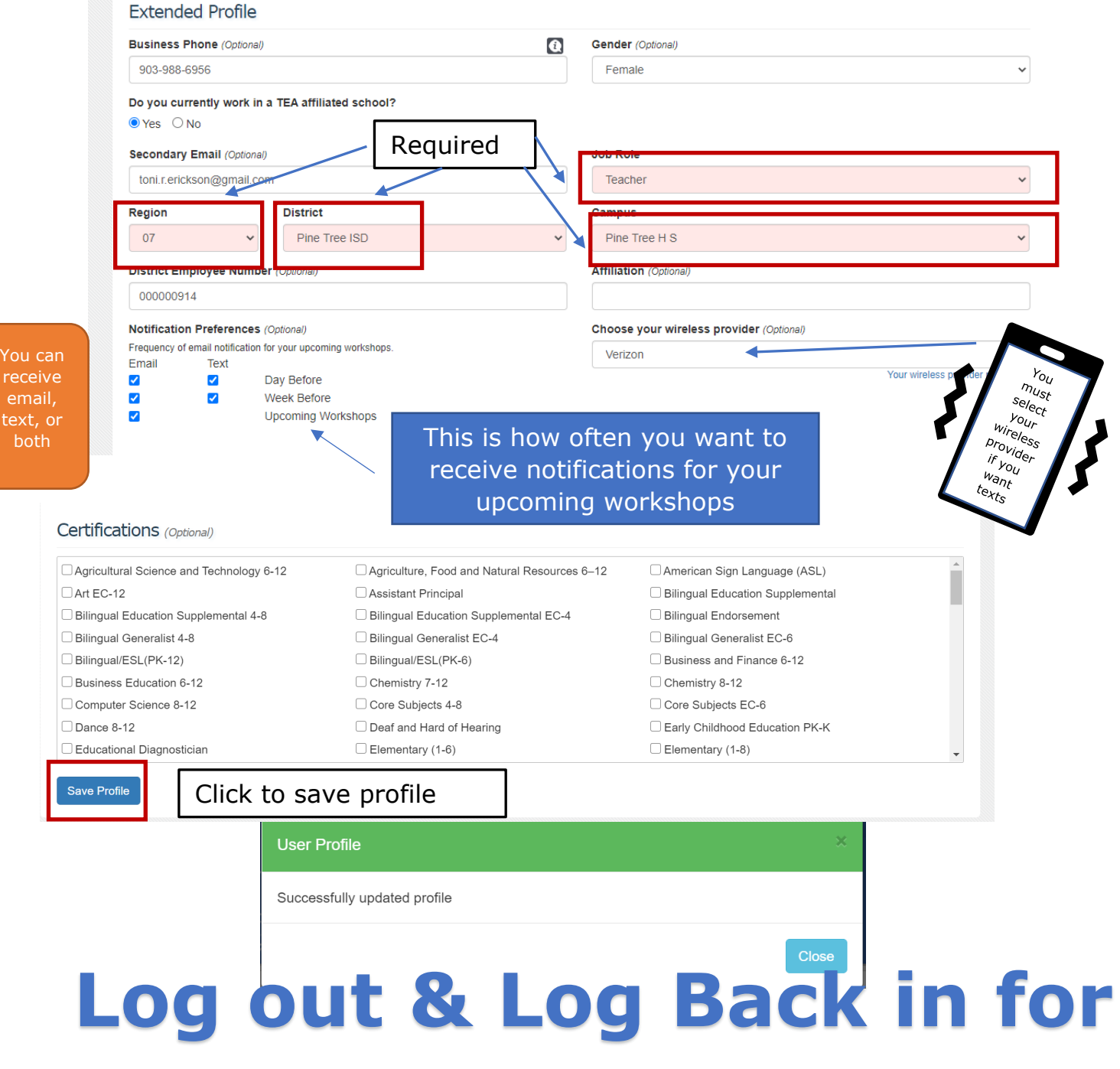

**Changes to take Effect**